## **Installation Guide**

Double-click **a3-configurator-installer-1.0.0.msi** to run the setup wizard, follow the prompts and complete the installation.

(Note: If the following prompt box appears during installation, it means that the Microsoft .NET Framework 4 is not installed on your PC, please install it first by running **dotNetFx40\_Full\_x86\_x64.exe.** This usually occurs when installing the A3 Configurator on an earlier version of Windows).

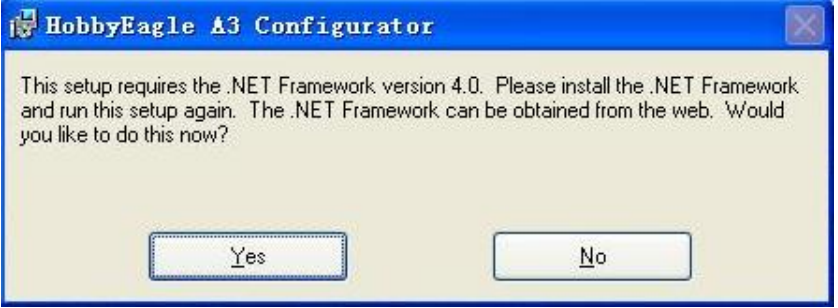

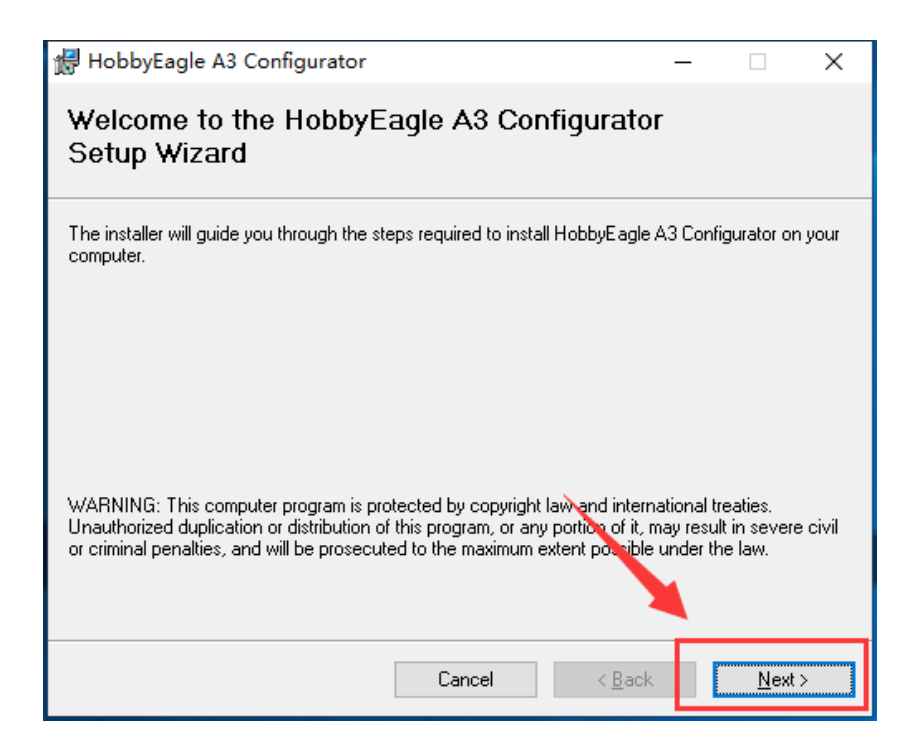

HobbyEagle A3 Configurator

**Select Installation Folder** 

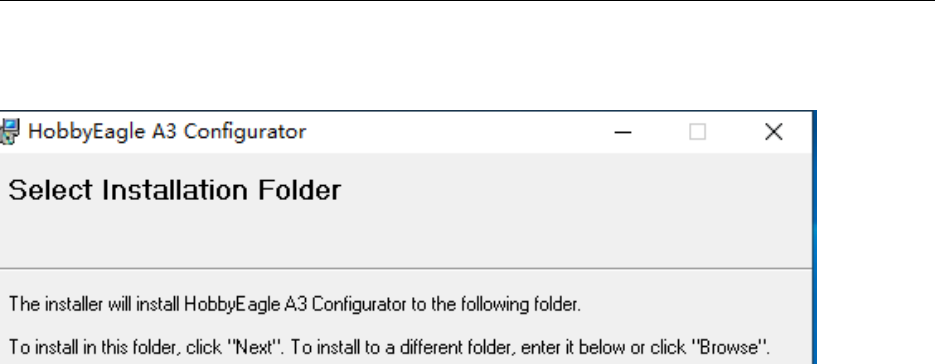

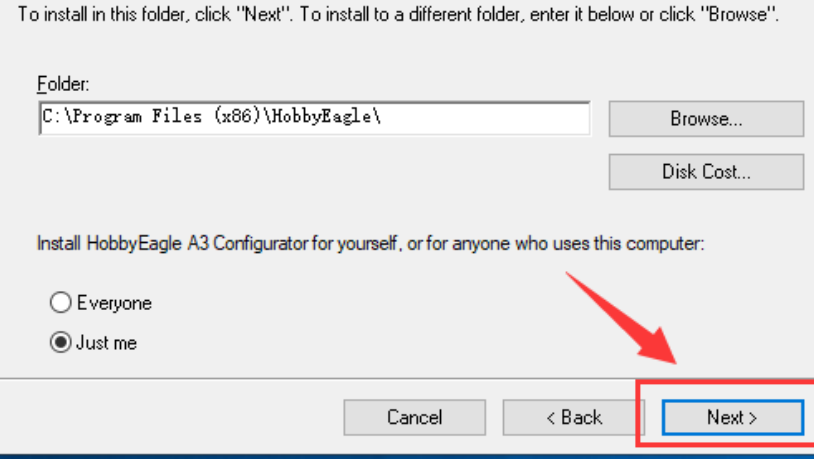

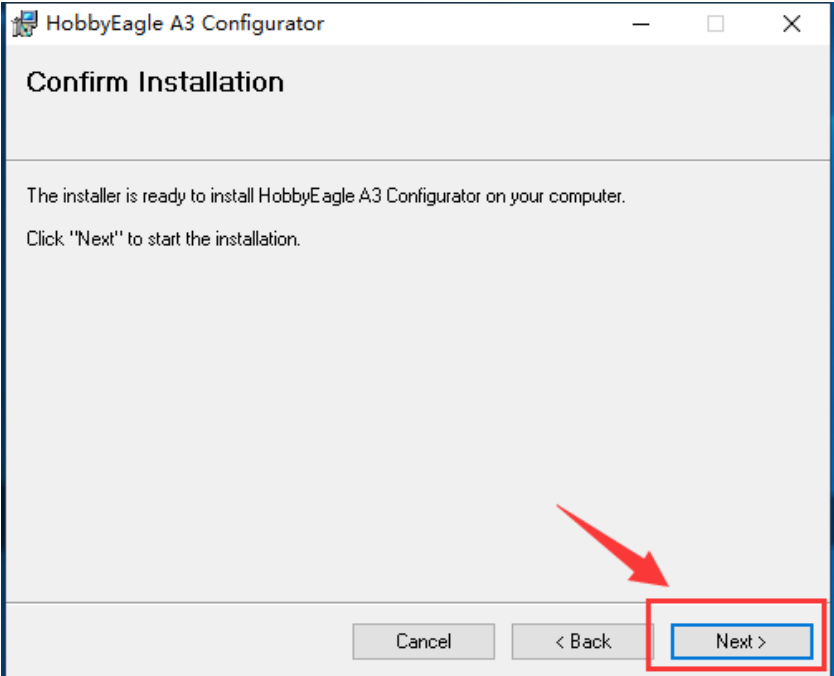

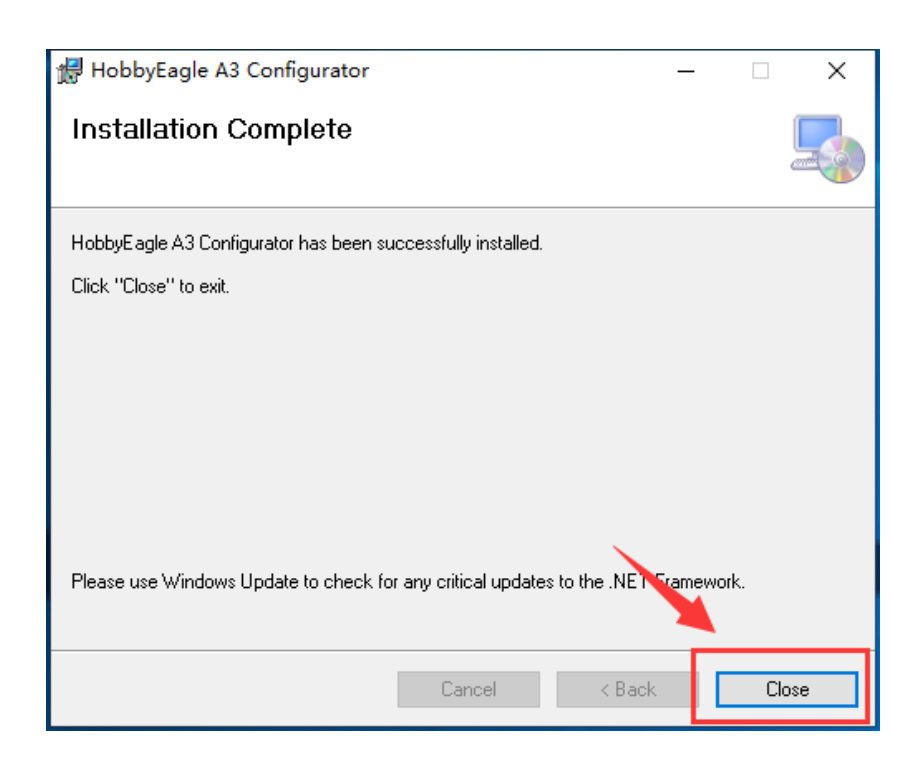